## **MacOS**

## L2TP

## Configuración de acceso VPN

Para crear una conexión VPN haga lo siguiente:

Abra Preferencias del Sistema (System Preferences) y luego seleccione Red (Network) En la configuración de red (Network Settings), haga click en el botón + (más) botón para crear un nuevo servicio (crearemos un nuevo servicio VPN).

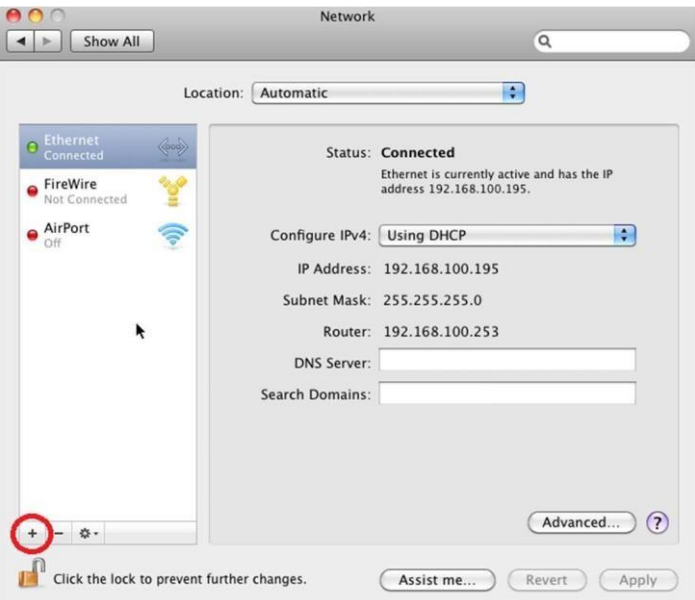

Seleccione la interfaz para el nuevo servicio. Para crear un nuevo servicio VPN, configure la interfaz como se muestra a continuación;

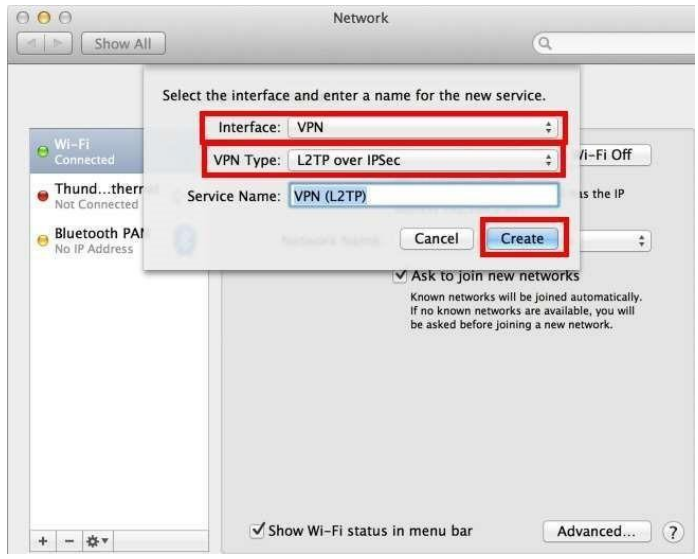

## **Ingrese la dirección del servidor VPN y su cuenta**

Nombre de cuenta (Account Name): <nombre de usuario de dominio> Network  $000$ 

Escriba la Dirección del servidor (Server Adress): **vpn.frsf.utn.edu.ar**

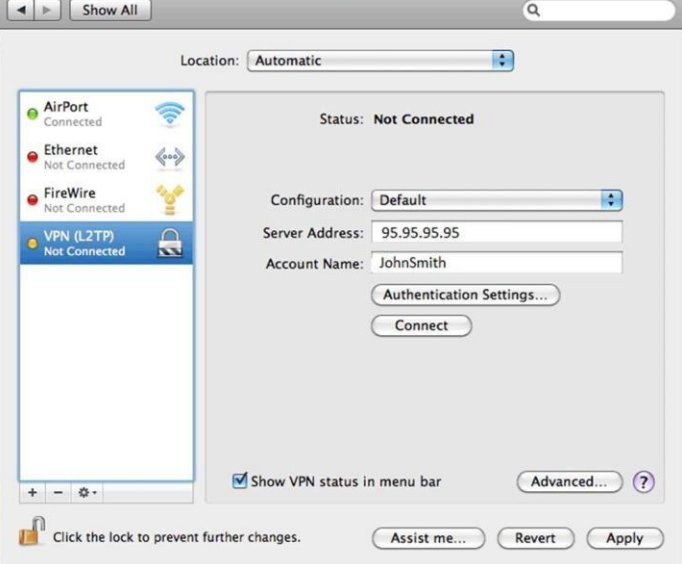

Haga clic en 'Configuración de autenticación' (Authentication Settings). Seleccione 'Contraseña'

(Password) bajo 'Autenticación de usuario' (User Authentication).

Ingrese la contraseña: **<Contraseña FRSF>**

Seleccione 'clave compartida' (Shared Secret) bajo 'Autenticación de máquina' (Machien Authentication).

Ingrese la clave compartida: **<Solicitar\_a\_TIC>**

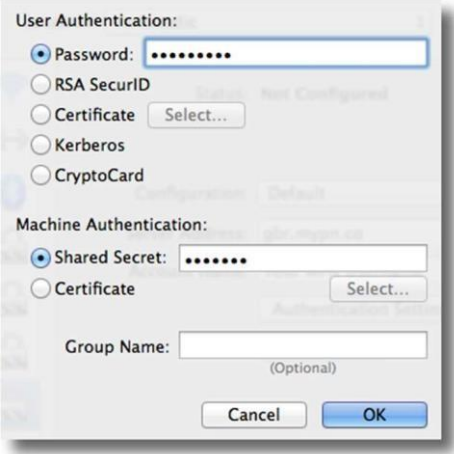